# **Kindle**

#### Kindle users:

- 1. Kindle app or Kindle ereader use
- 2. Use a PC or smartphone to visit the library's digital collection @ molib2go.org
- 3. Sign in with NEVADA PUBLIC LIBRARY, your library card number, and your PIN
- 4. Follow steps 7-11 on Fast Track instructions
- 5. Click "Download" check "Kindle book"
- 6. Click "confirm and get Kindle book" --
- 7. a new tab should open Amazon.com.
- 8. Sign into your AMAZON account (if not already) and look for the GREEN box with a yellow button that reads, "Get library book" and choose which Kindle device you would like to send this book to.
- 9. Go to the Kindle app or Kindle device.
- 10. Use the menu to sync your Kindle.
- 11. The title should be in your Kindle Library.
- 12. Open with a click and enjoy!

#### Returning an item from Kindle:

- 1. Items will not open after the expiration date
- 2. If you wish to return a title before that date, you may visit your AMAZON account.
- 3. Go to "Your account" then "Manage your content and devices"
- 4. Select the title that you wish to return and follow the steps on AMAZON's website to complete the process.

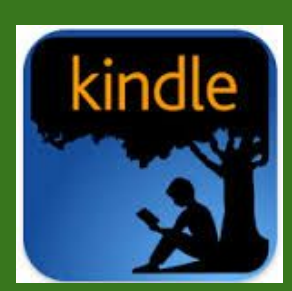

# **Fast track: Overdrive App**

- 1) You will need a library card and a PIN.
- 2) Install the Overdrive App on your device.
- 3) Click menu in upper left corner (3 horizontal bars)
- 4) Click "Add a Library"
- 5) Type 64772, click Nevada Public Library
- 6) Click Sign in. Type NEVADA PUBLIC LIBRARY followed by your library number and PIN. Select "Sign in"
- 7) Set your account preferences for 7,14, or 21 days; see instructions inside brochure "How to change lending periods."
- 8) Begin a Search by typing title or author, or Browse for available items using Menu.
- 9) You may limit items to only those available by selecting filter "Available Now"
- 10) Select item by clicking cover.
- 11) Click Borrow. Click "Go to Checkouts"
- 12) Click "Download" check EPUB book
- 13) Select "Confirm & add to APP"
- 14) Click Menu (3 bars) and then "Bookshelf"
- 15) Click the cover of the book and begin reading!

# **Questions?**

Help is available by visiting http://help.overdrive.com/ or email us : [nevadapubliclibrary@gmail.com](mailto:nevadapubliclibrary@gmail.com) Librarians will respond to your email as soon as possible.

# eBooks

Missouri  $R \land R \mid I \in S$  2 GO downloadable audiobooks and eBooks

## http://www.molib2go.org/

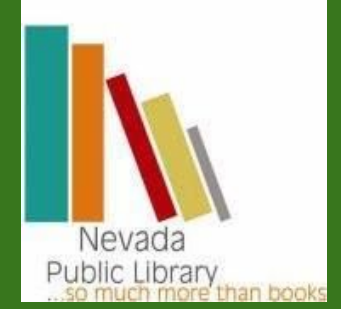

Nevada Public Library 212 W. Walnut St Nevada, MO 64772

417-448-2770 www.nevadapubliclibrary.com

## **Library Lending Policies**

#### **Borrowing**

You can borrow up to 7 titles and 3 periodicals at a time. The lending period may vary from title to title.You will need an active library card to borrow titles from this library. Please visit the library's website or a local branch to learn more about its library card policy.

#### **How to change your lending periods**

- 1. Sign in to your account.
- 2. Click the Settings link.
- 3. Select your preferred lending period for each format.

#### **Returning & renewing**

Some titles can be returned before they expire. If you have not downloaded a title, you'll be able to return it from your Checkouts page. If you download a title, its Return Title button will disappear from your Checkouts page, but you may be able to return it using steps listed on

#### **http://help.overdrive.com**

 The option to renew a title will appear on your Checkouts page within 3 days of the title's expiration date. Learn more about how to renew titles [here](http://help.overdrive.com/customer/portal/articles/1481523?Sup=http://www.molib2go.org/Support.htm&nextgen=true) or at

http://help.overdrive.com/customer/portal/articles/1481523? Sup=http://www.molib2go.org/Support.htm&nextgen=true

# **Holds**

**\_\_\_\_\_\_\_\_\_\_\_\_\_\_\_\_\_\_\_\_\_\_\_\_\_\_\_\_\_\_\_\_\_\_\_\_\_\_**

#### **Holds**

You can place up to 7 titles on hold at a time. You'll receive an email notification when a title you placed on hold becomes available. Once the email is sent, you'll have 4 days (96 hours) to borrow the title before your hold is cancelled. Or, you can turn on [automatic borrowing](http://help.overdrive.com/customer/portal/articles/1626175?Sup=http://www.molib2go.org/Support.htm&nextgen=true) to make sure you never miss a hold.

#### **How to cancel a hold**

- 1. [Sign in to your account.](http://www.molib2go.org/79EAD5E6-A0A1-4478-8646-D7DFD83A9D67/10/50/en/BANGAuthenticate.dll?Action=AuthCheck&URL=MyAccount.htm&ForceLoginFlag=0)
- 2. Click the Holds link.
- 3. Click the Options button.
- 4. Select the Remove hold option.

### **Just the Basics "5 clicks method"**

**\_\_\_\_\_\_\_\_\_\_\_\_\_\_\_\_\_\_\_\_\_\_\_\_\_\_\_\_\_\_\_**

- 1. Visit the library's website @ nevadapubliclibrary.com and click on "Downloadable Library"
- 2. Click "Sign in" then type NEVADA PUBLIC LIBRARY, followed by Library card & PIN
- 3. Browse or Search the collection and click on desired item.
- 4. Click Overdrive READ or OVERDRIVE LISTEN to read or listen to the book right from your browser.

Note: You *should be connected* to WiFi or internet to use this feature.

#### **OverDrive READ**

 $\mathcal{L}_\text{max}$  , and the set of the set of the set of the set of the set of the set of the set of the set of the set of the set of the set of the set of the set of the set of the set of the set of the set of the set of the

With OverDrive Read, you can borrow eBooks and read them right in your browser with a single click. You don't need to download files or install extra software; all you need is a [compatible web browser.](http://help.overdrive.com/customer/portal/articles/1481258)

To start using OverDrive Read, borrow an eBook that's [available in the OverDrive Read formatf](http://help.overdrive.com/customer/portal/articles/1481534)rom your library's OverDrive website. Then, click or tap the Read button next to the eBook on your Checkouts page (under your Account). The book will open in a new tab in your browser.